Open your gradebook.

Go to the class period the student is in.

Scroll and look at left blue ribbon until you see STUDENT LIST. Click on it.

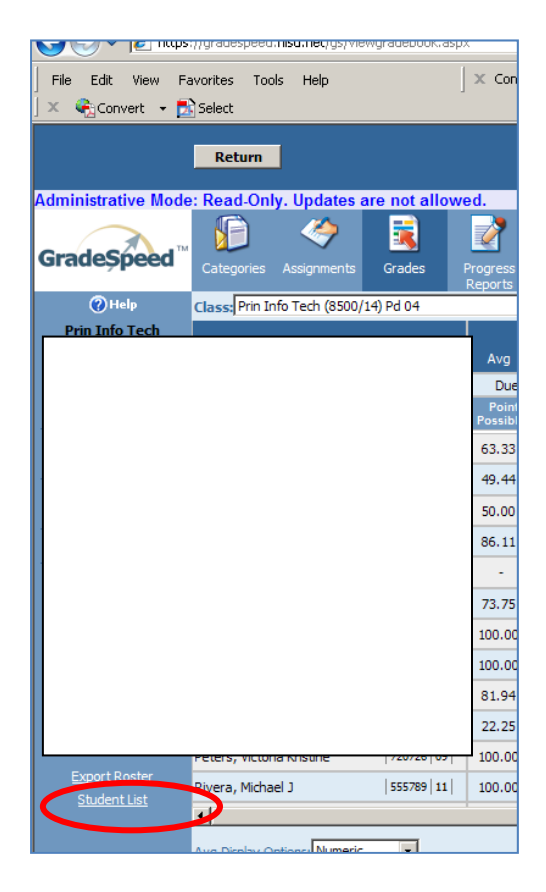

You should now see a series of check boxes—columns you can turn off and on depending on what info you are looking for. To help a student log in, you need to check AUP and 4x4.

Click the REFRESH LIST button to see those columns. Scroll all the way to the right and you can see student's AUP status (Y means they have permission to use school computers/N means no) and 4x4 is their password.

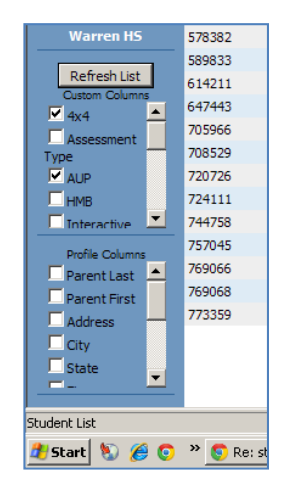

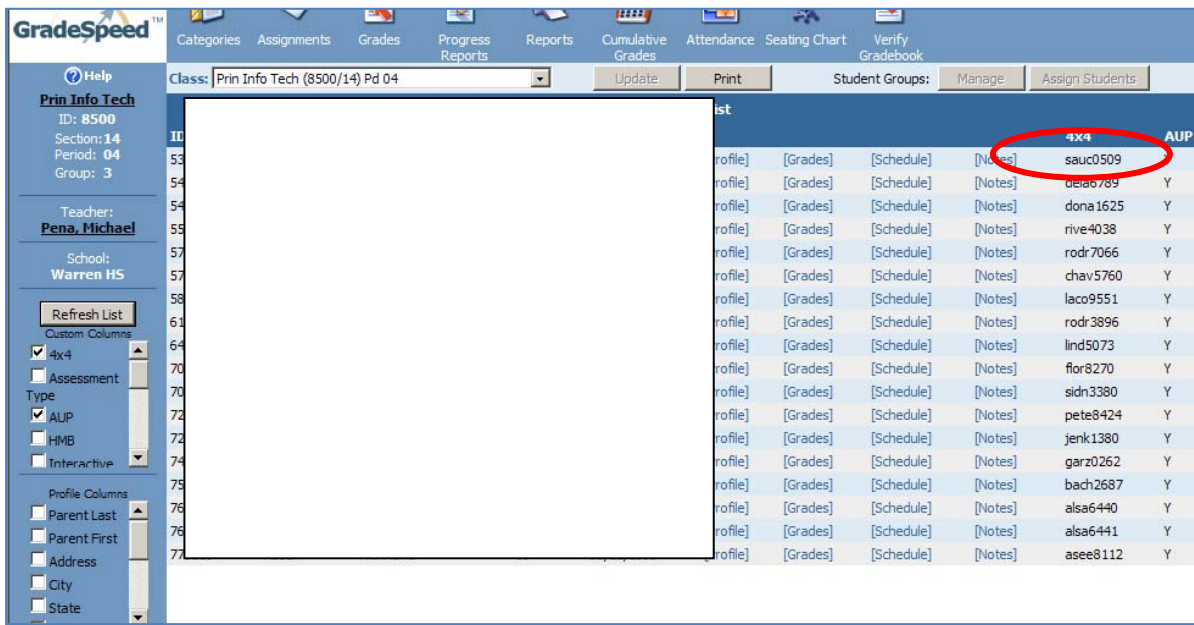